## Tip and Trick Bulletins **2003-8**

*Tips, Tricks & Techniques for Project Controls Software*

## **IN THIS ISSUE**

**Primavera Project Planner (P3)** 

**N** Version 3.1

## **Expediting the Input for Resources/Costs Data**

by Eric Chou, PE

As we know, the resources/costs data can not be directly input or edited in the Activity Column area of a Layout in P3. Each input has to be done through the Resource or Cost detail forms, which is very tedious. However, there is a way you can get around this tedious task.

In summary, we need to do the followings:

- 1. Create several "Placeholders" for resource ID's and quantity (Resource/Cost) data in Custom Data Item for Activity.
- 2. Input all the data directly into those placeholders in the Activity Column area of a layout, which can take full advantage of the feature of direct editing, and "Copy, and Fill Cell"
- 3. After finish all the input, we then execute a global change to "copy" all the data from those placeholders to the actual resource/cost data.

The following is a simple example, which is inputting man-hour data of different resources to each activity.

1. Before you are ready to input the resource/cost data, create the following Custom Data Items for activity as shown in Figure 1. Please note that RSPT is 8-character long, which is the maximum field length of the actual Resource ID. Also, the field length of the BQPT can be changed according to your project requirement.

Most importantly, all the custom data items are to be created under the Activity tab even though they are actually resource/cost data. Creating Custom Data Items under the Resource/Cost tab will actually invalid the advantage of direct editing in the layout.

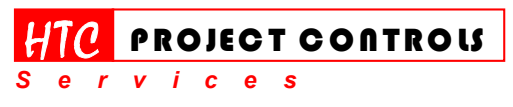

Westlake Village, CA 91361 Phone: (805) 777-9267 Page 1 of 4

*Solution Provider for Construction Project Controls*  www.HTCProjectControls.com Copyright © respective authors Editor: Eric Chou, P.E. All rights reserved

**Tip and Trick Bulletins | 2003-8** 

*Tips, Tricks & Techniques for Project Controls Software*

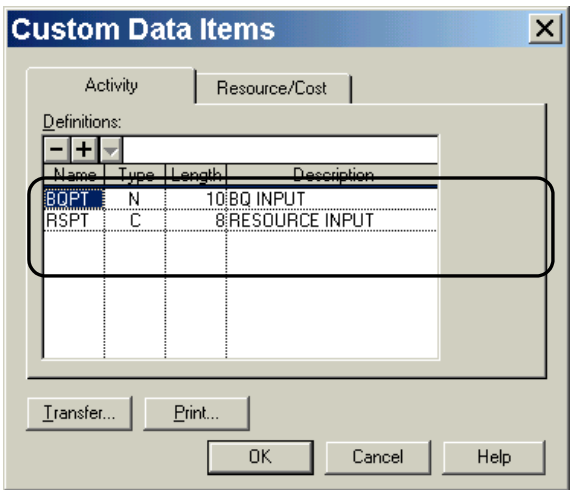

**Figure 1** 

2. Then, create a Layout, which display those two columns as shown in Figure 2, and start to input the data. You can now easily use "copy: and "fill" to enter the resource ID's and quantity (Man-hour) directly in the layout. There is no need to switch between the layout and detail form any more.

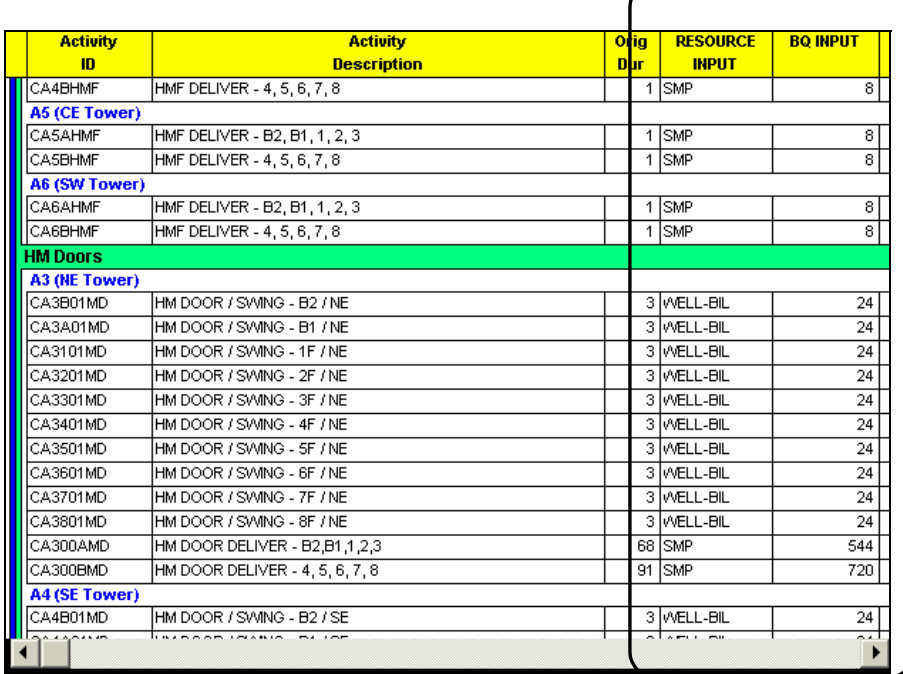

**Figure 2** 

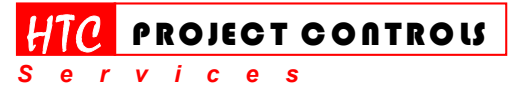

Westlake Village, CA 91361 Phone: (805) 777-9267 Page 2 of 4

#### *Solution Provider for Construction Project Controls*  www.HTCProjectControls.com

Copyright © respective authors Editor: Eric Chou, P.E. All rights reserved

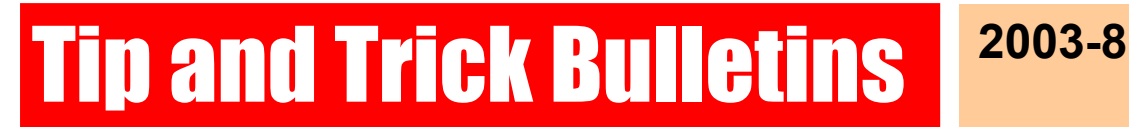

*Tips, Tricks & Techniques for Project Controls Software*

3. After all the input is complete, create a Global Change Specification and enter the following change statement. You may provide selection criteria as required. Execute this Global Change after the trial run, which will copy all the data in the placeholders to the correct fields in the P3 database. Done!

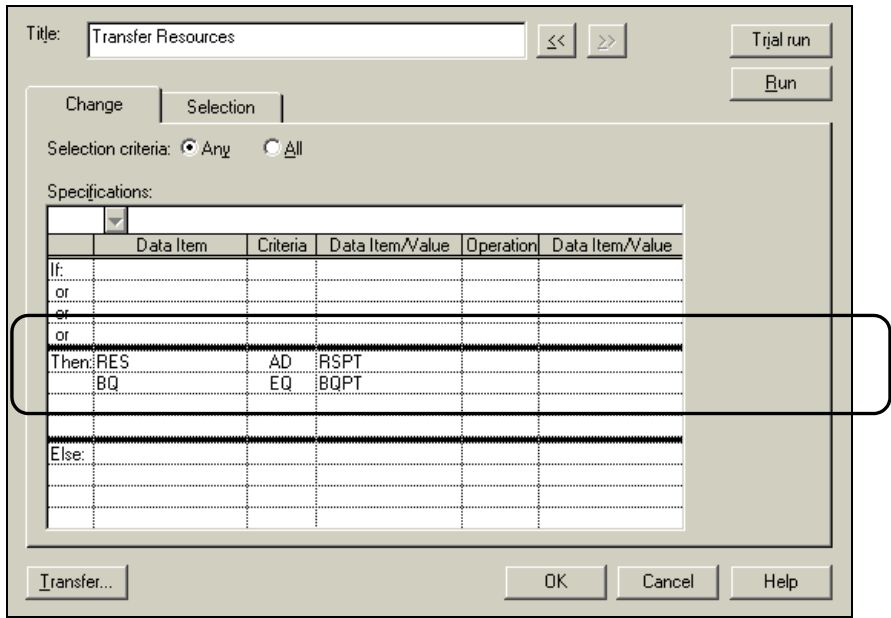

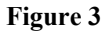

### **Final Words**

1. Use similar steps for inputting cost data. The global change can be executed at one time or another run. However, extra caution needs to be taken when you do the second run of the global change.

Don't use the change statement – RES AD RSPT again since the resources have been added. The output log will show the error message of "Duplicate Resource Assignment" and no changes will be made to the P3 database if you use that statement. Only use the change statement – BC EQ BCPT (Budget Cost input place holder) to copy the cost data.

2. If there are some major changes for the resource/cost data after the global change are executed, just simply execute the global change again after you update the data to the placeholders. Again, make sure to leave out the change statement – RES AD RSPT.

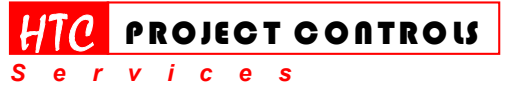

Westlake Village, CA 91361 Phone: (805) 777-9267 Page 3 of 4

*Solution Provider for Construction Project Controls*  www.HTCProjectControls.com Copyright © respective authors Editor: Eric Chou, P.E. All rights reserved

# Tip and Trick Bulletins **2003-8**

*Tips, Tricks & Techniques for Project Controls Software*

- 3. Similar steps can be used to add the Cost Accounts also. Use the following statement for Global Change – ACC EQ ACPT  $(<$  Cost Account input placeholder).
- 4. The power of global change is only limited by your imagination. However, always trial run the global change first.
- 5. If you are familiar with the feature of Export/Import in P3, you may use Export/Import method instead of the global change. The Export/Import method is more powerful and faster than the global change if you know how to "populate" the data.

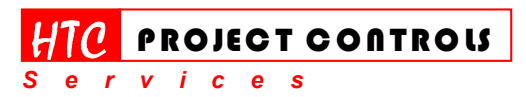

Westlake Village, CA 91361 Phone: (805) 777-9267 Page 4 of 4

*Solution Provider for Construction Project Controls*  www.HTCProjectControls.com Copyright © respective authors Editor: Eric Chou, P.E.

All rights reserved